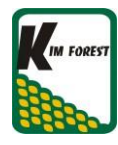

## ImageXpress Micro Confocal 影像擷取手冊 (適用於 MetaXpress Version 6)

- 1. 開啟 UPS 後開啟 Power supply 與 Transmitted Light controller 電源。
- 2. 打開電腦,登入 Windows。
- 3. 啟動 MetaXpress 。
- 4. 登入 Database。

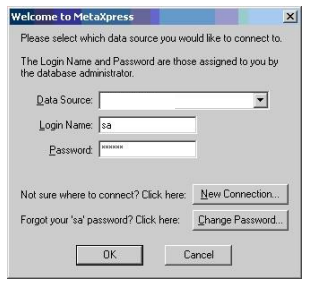

Data Source: MDCStore

\*使用者需輸入各自 Login Name 與 Password

- 5. 點選  $Z$  Stage Load/Eject 打開艙門放入樣品, A1 well 須對準右上角(有卡榫處),再點選 即關閉艙門。
- 6. 打開上排工具列 Screening 中的 Plate Acquisition Setup。

7. 點選 Configure 後開始由 Objective and Camera 一步步往下設定。 \*若實驗已有儲存的設定,可在 Load Protocol 中點選已保存的設定即可讀取先前設定並進行 微調。

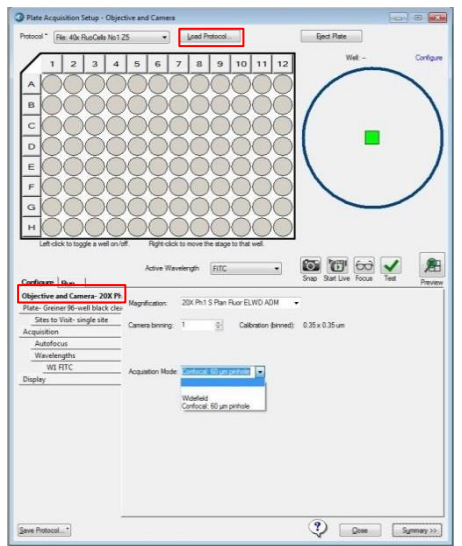

- 8. Objective and Camera: 在 Magnification 下拉選單選擇物鏡。 Camera binning 值: 通常選擇 1,若需高速拍攝或觀察微弱訊號再調整至 2 以上,最多至 4, 右側數值為照片的像素大小。
	- Acquisition Mode: 選擇 widefield/Confocal:60μm pinhole
- 9. Plate: Plate 下拉選單中選擇相對應樣品盤。 若需進行新盤式設定,請與製造商索取詳細盤式資訊並於設定完成後按 Save Configuration 進行儲存。

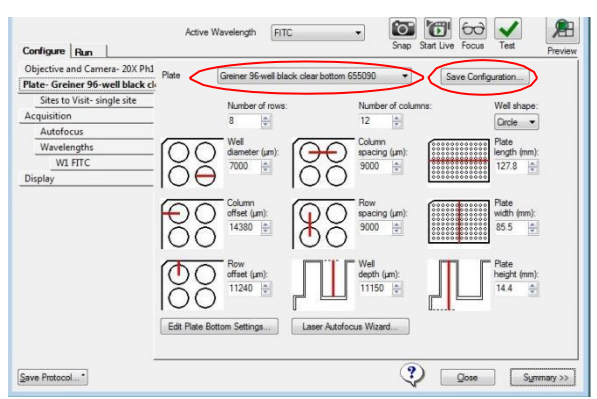

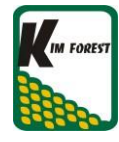

- 10. Site to Visit:
	- 選擇 Well: 於 plate map 選擇要拍攝的 well。點擊滑鼠左鍵為選擇是否拍照,綠色表示 選擇拍照,灰色表示不拍照;滑鼠右鍵為選擇當下觀看位置,well 背景呈黑色表示目前正觀 看此 well 如下圖所示

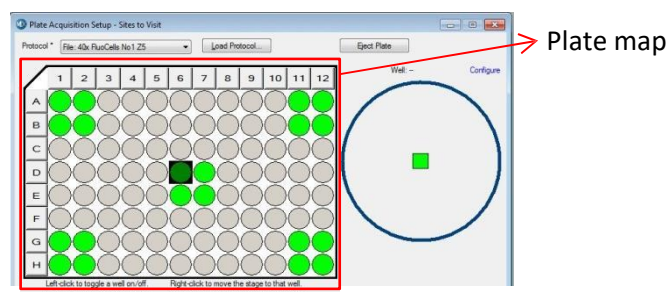

❖ 選擇 Site: 選擇 Single site 拍攝 well 正中央的 1 個視野;選擇 Fixed number of sites,可在右方 Multi-site layout 中設置每 well 要拍多少個視野 (Columns: 縱列, Row: 橫排) 以及視野間隔距離 (Spacing) 。

右上方藍色圓圈與方塊表示 well 和視野的相對大小與位置。在方塊上點擊滑鼠左鍵選 擇是 否拍照,綠色表示認自人系示不拍照;點擊滑鼠右鍵選擇當下觀看位置,深綠色表 示目前正觀測的位置。如右下圖(Fixed number of sites)所示,設定 5\*5 個視野的間隔拍 照,灰色表示不拍攝的視野,左上角深綠色表示目前正在觀測的視野。Adaptive

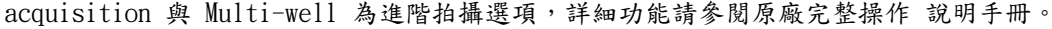

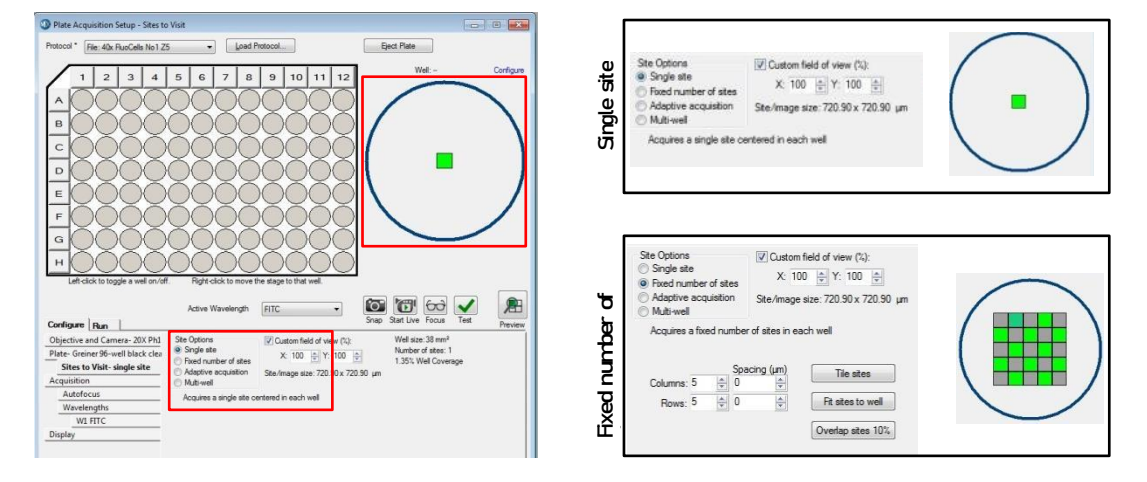

## 11. Acquisition Loop:

- Autofocus options: Enable laser-based focusing 適用於大多數樣品, Enable imagebased focusing 適用於觀測厚度不均(如組織切片)或高度不一(如懸浮細胞) 的樣品。若兩 種都選取,會先用前者對焦後再用後者進行微調,適用於高倍物鏡使用。 \*油鏡觀測時僅可使用 image-based focusing。
- Acquisition Option: 勾選 Acquire Time Series 開啟時序拍攝 (Timelapse) 選項;勾選 Acquire Z series 開啟 Z 軸掃描 (Z series) 選項。

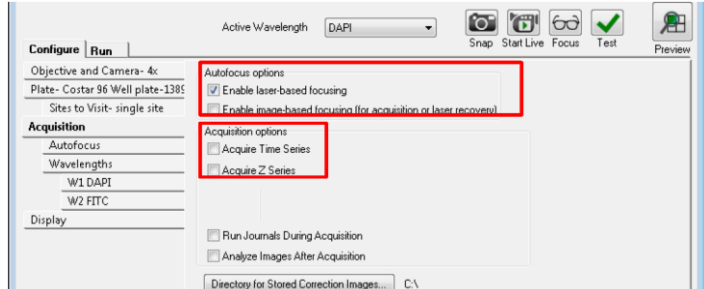

- ❖ Timelapse:
	- Number of timepoints: 選擇所需拍攝的總時間點。
	- Perform time series for: "One well then the next"即拍攝完所有時間點後再拍攝下一 個 well;"All selected wells"即拍完所有 well 後再進行下一時間點拍攝。
	- Interval: 設定拍攝時間間隔
	- Duration: 設定拍攝時間總長

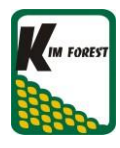

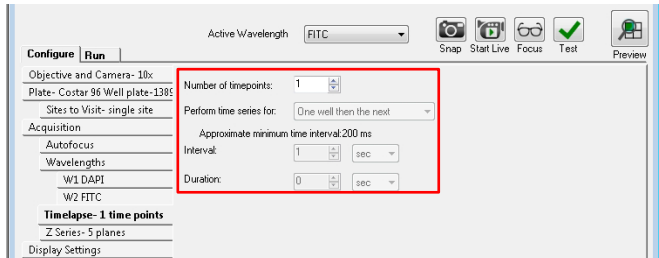

- ❖ Z Series
	- Center Z Series Around Focus Result: 以自動對焦位置為中心點。
	- # of Steps: 設定每個site 的Z 軸拍攝層數,可手動設定或由Top and Bottom flags 調 整。
	- Step Size: 設定每層之間的間隔,可手動設定或由Top and Bottom flags 調整。 Recommended Step Size 為依照物鏡NA值所預設的Step Size,建議設定高於此設定值。

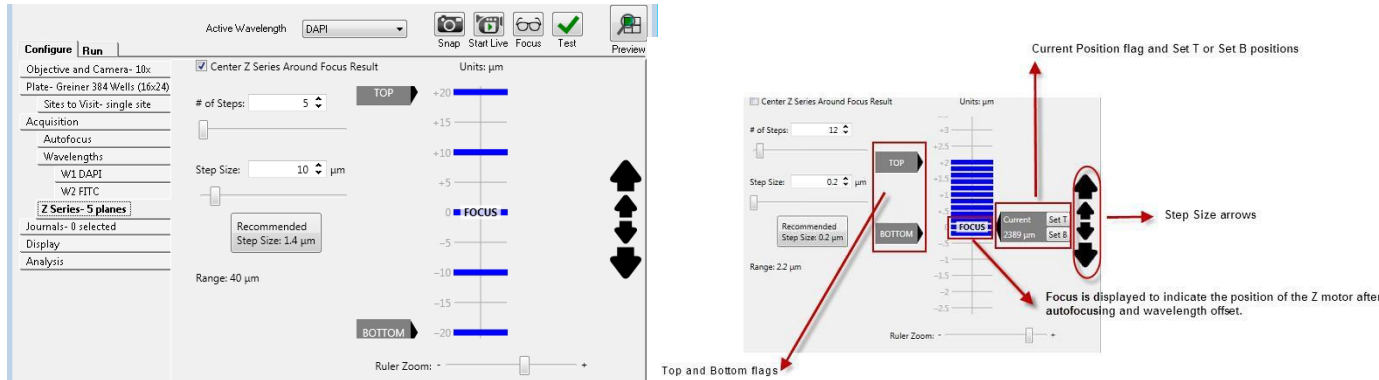

- 12. Autofocus:
	- Well to well autofocus: Focus on well bottom 用於多孔盤快速掃描; Focus on plate bottom, then offset by bottom thickness 主要用於玻片、低倍物鏡拍攝;Focus on plate and well bottom 用於一般多孔盤實驗。
	- Site Autofocus: 建議選擇 All sites,即每個視野都進行自動對焦。
	- Timelapse Autofocus: 建議選擇 All timepoints,即每個時間點都進行對焦。 \*此選項僅於 Timelapse 步驟中 Number of timepoints 大於 2 時才開啟。

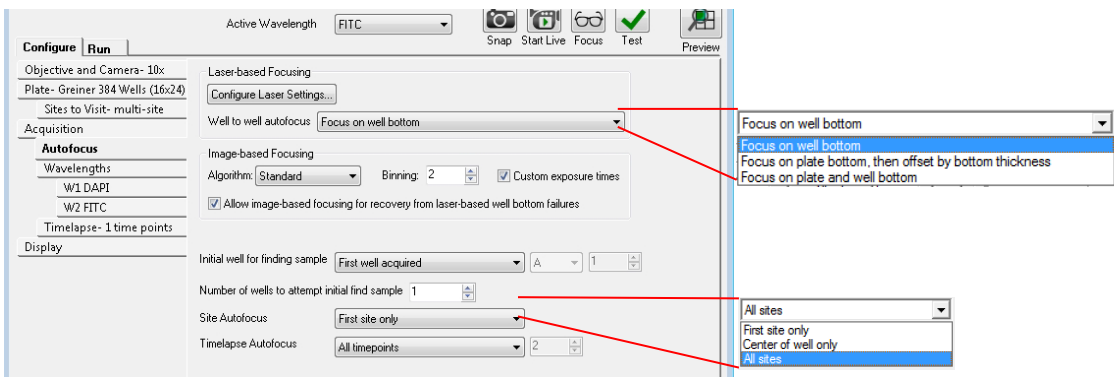

- 13. Wavelengths:
	- Number of wavelengths: 拍攝的波長數量。
	- TL Shading Correction Refinement Level: 穿透光背景平整度校正,預設值為2,需開啟 下一步驟 Wn>Shading Correction>Autocorrect for TL 才能使用。

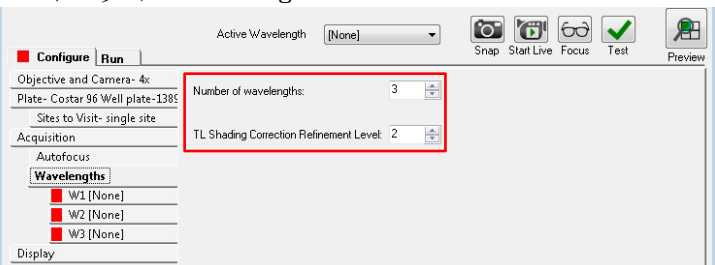

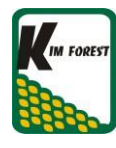

- 14. W1: 第一個拍攝的波長
	- Illumination setting: 選擇波長名稱,如下圖選擇的是 DAPI。
	- Exposure (ms): 輸入曝光時間,建議從 100ms 開始調整或點選 Auto Exposure。
	- Autofocus options: 選擇上方 Test 會出現樣品的影像。Test Settings 的下方選單有 None/Laser with z-offset/ Laser with image (後兩者需在 Autofocus Loop 步驟中開啟 Enable laser/image-based focusing 才可選擇) 。大部分多孔盤可選擇 Laser with zoffset,盤底不均匀的樣品或拍攝高倍物鏡時則選擇 Laser with image。如果影像聚焦不夠 清晰,點選 Calculate Offset 自動計算出 Offset 值,或勾選 Use Z stack 根據不同Z軸 的影像再手動選擇最清晰的對焦平面。
	- Digital Confocal: 勾選 Enable 開啟,調整右方數值後再按 Test Settings 可觀察影像數 位共軛焦成像效果,建議數值從 0.1 開始調整

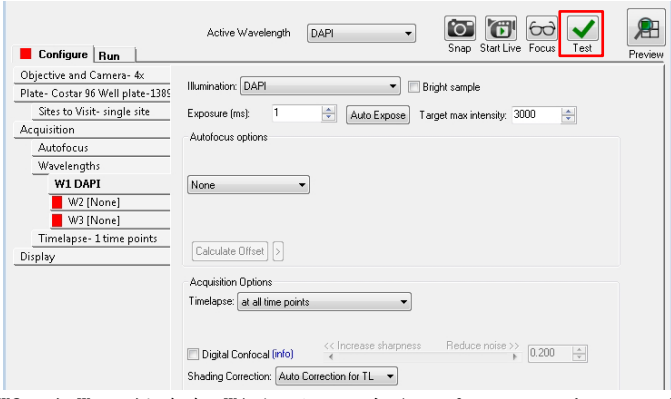

- 15. W2 到 Wn: 操作與 W1 相同,但在 Autofocus options 下拉選單中需選擇 Z-offset from W1。
- 16. Journals: 可以在拍攝前或拍攝後等各時間點插入已編輯好的 journal,以達到特殊實驗要求。 一般情況不需勾取任何選項。

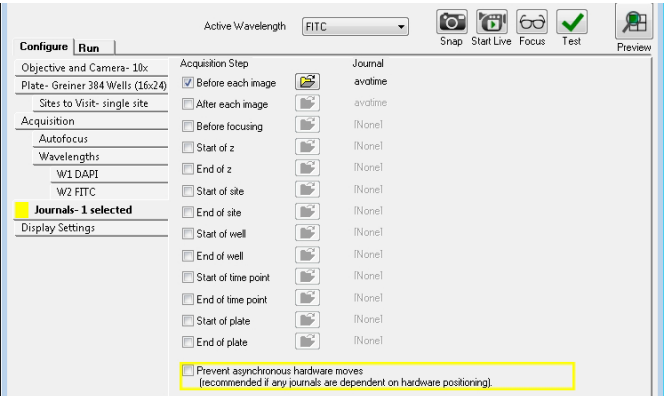

- 17. Display Settings: 設置實際拍攝時影像排列的順序及大小
	- Auto Arrange Image: 立即呈現自動排版的影像
	- Display Acquisition Layout: 呈現實際拍攝時的影像排版
	- Display images during autofocus: 拍攝時顯示自動對焦的影像
	- Display images during acquisition: 顯示最終擷取的影像
	- Display a color overlay of wavelength images during acquisition: 將各波長影像疊圖 後呈現

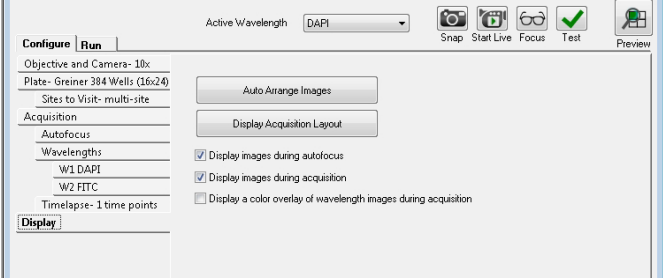

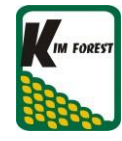

- 18. Run: 設定實驗名稱與顯示拍攝設定,輸入完成後可按下 Acquire Plate 即可開始拍攝。
	- Folder Name: 輸入各實驗室名稱。
	- Plate name: 輸入本次實驗的名稱。
	- Storage location: 選擇保存數據的數據庫名字。(請勿任意更動)
	- Barcode: 實驗代碼。(可不用輸入)
	- Description: 可輸入本次實驗各種描述,如活細胞拍攝條件、染劑種 類 ...... 等, 做為日後實驗回顧參考。(可不用輸入)
	- Save Protocol: 點選後勾選 Save to file rather than database 保 存全部設定。
	- Summary: 點選後跳出右側視窗顯示拍攝設定的概要
	- Save Settings 後勾選 Save to file rather than database 保存全部設定。

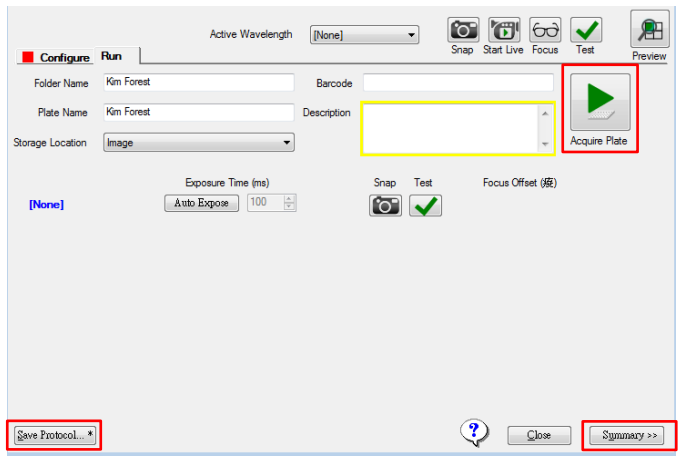